① 講義日前日に下記のような招待メールが届きます。メールのURLをクリックします。

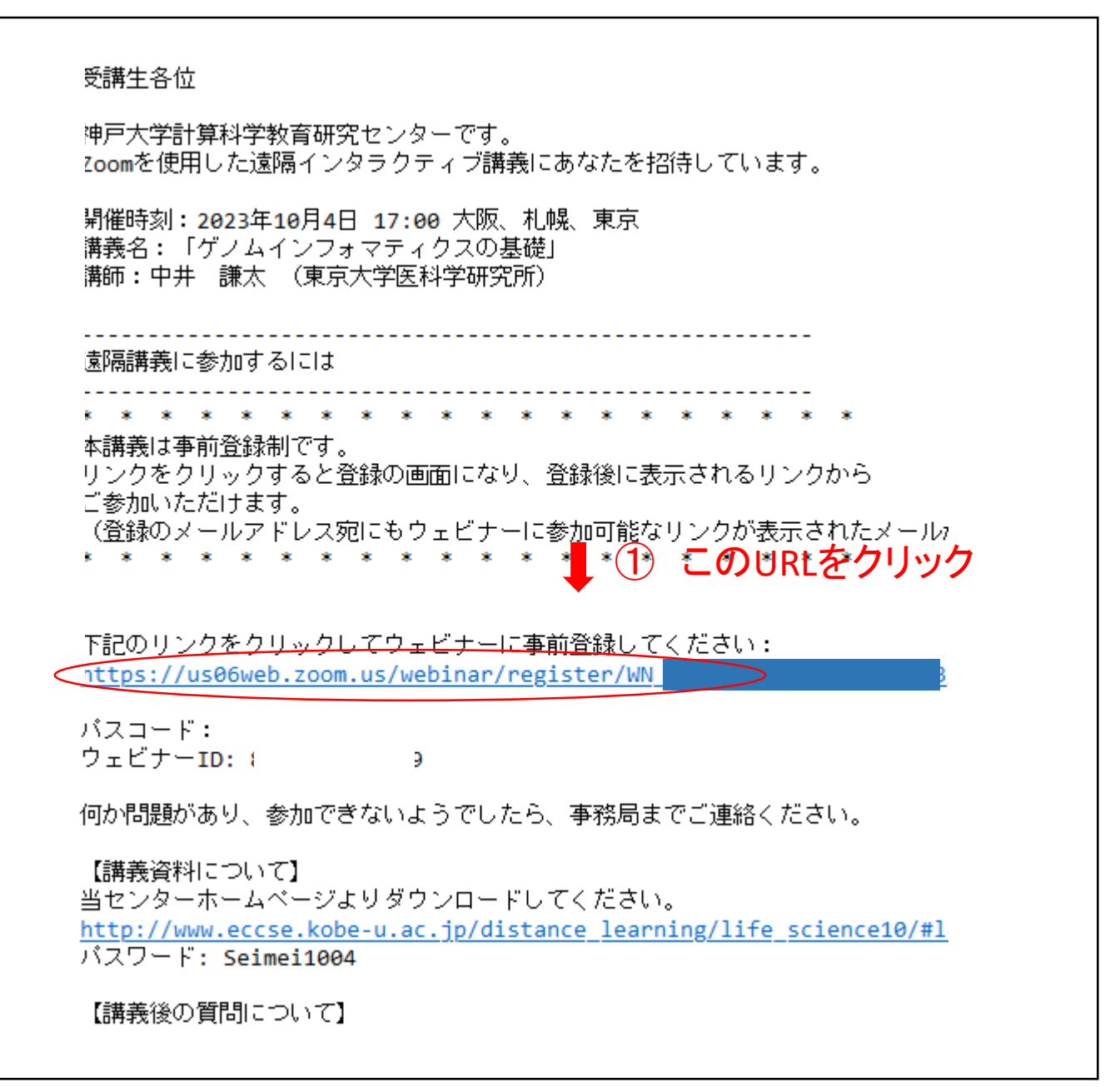

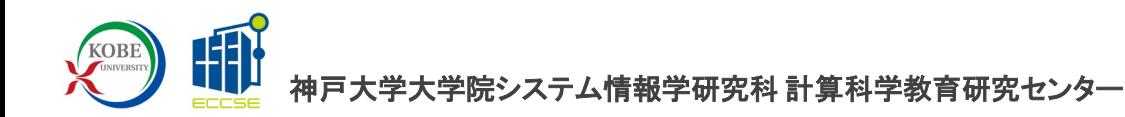

② ブラウザにウェビナー登録画面が表示されますので、必要事項を入力し、 登録ボタンをクリック。

# 遠隔インタラクティブ講義「計算生命科学の基礎10」 (第 1回)

日時 2023年10月\_ ヨ 17:00 、 大阪、札幌、東京

ウェビナー登録

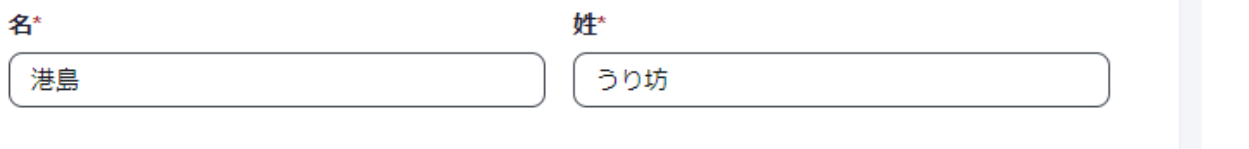

メールアドレス\*

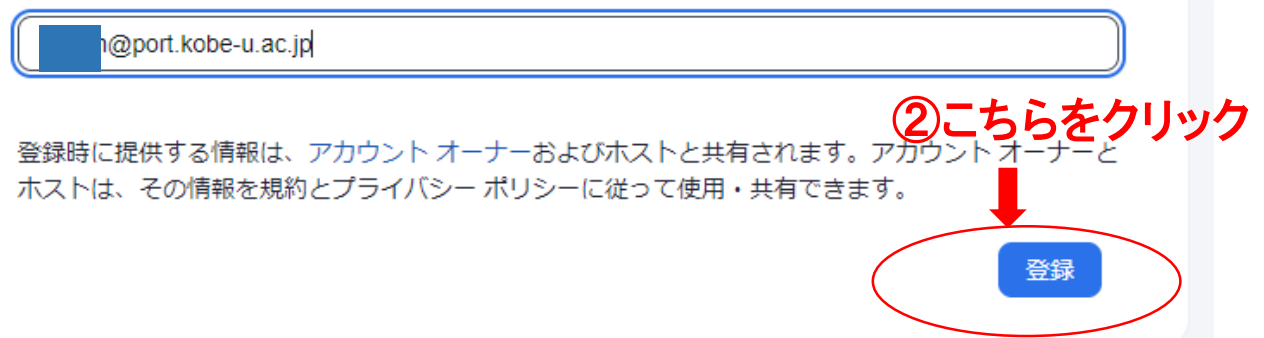

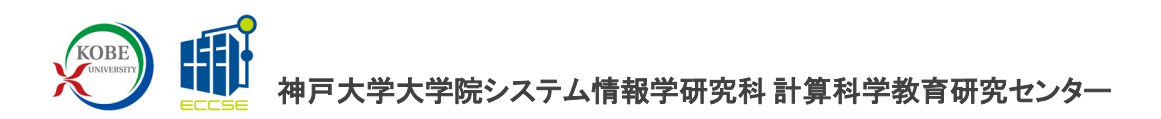

③ 以下のような画面が表示され、入力したメールアドレス宛に確認のメールが 届きます。

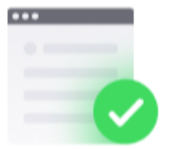

### 正常に登録されました

urib\*\*@port.kobe-u.ac.jp に送信された確認メールをチェックしてくだ さい

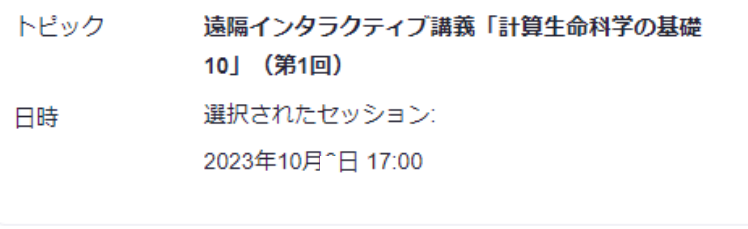

メールが届きませんか? 再送信するには こちら をクリックしてください

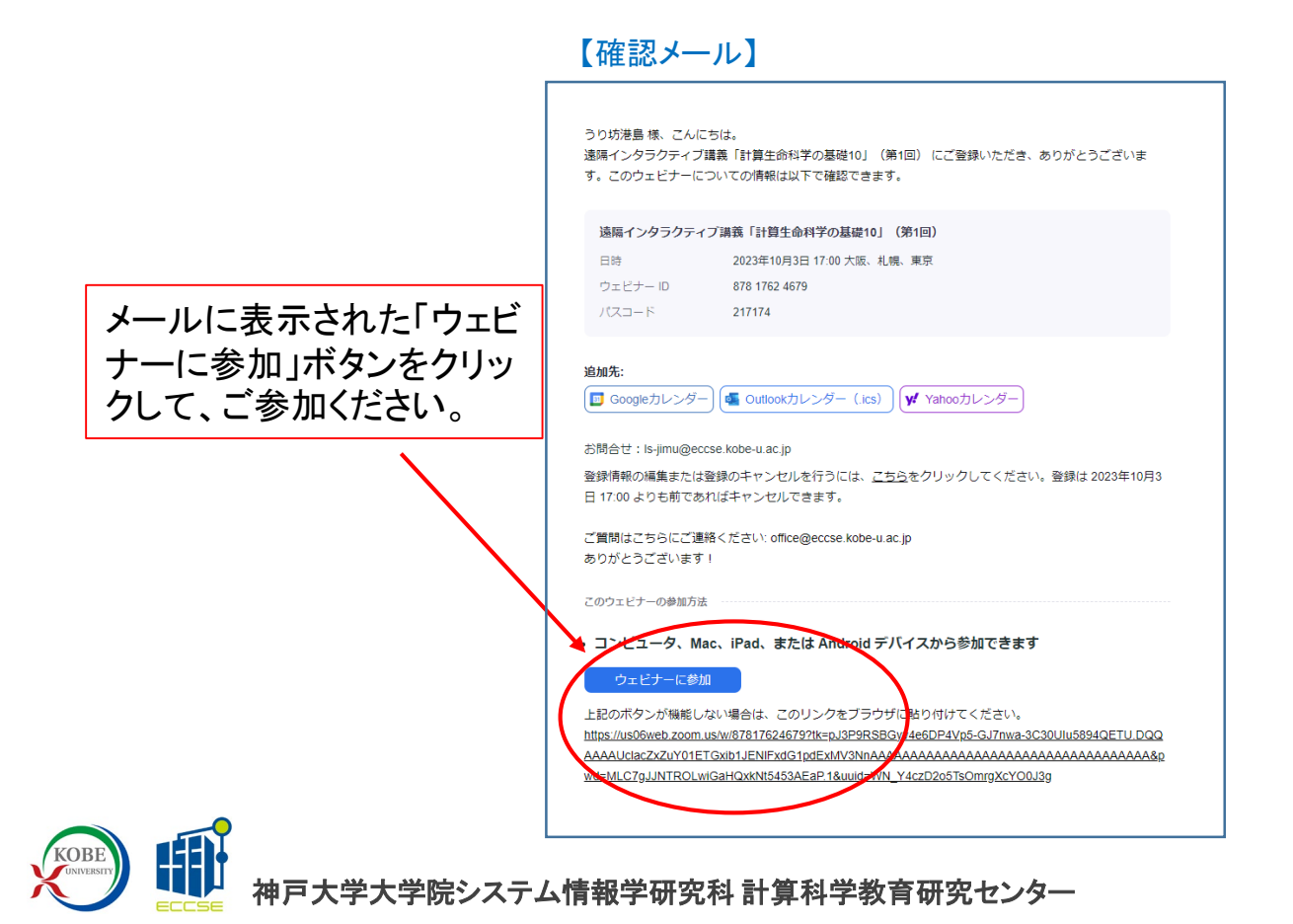

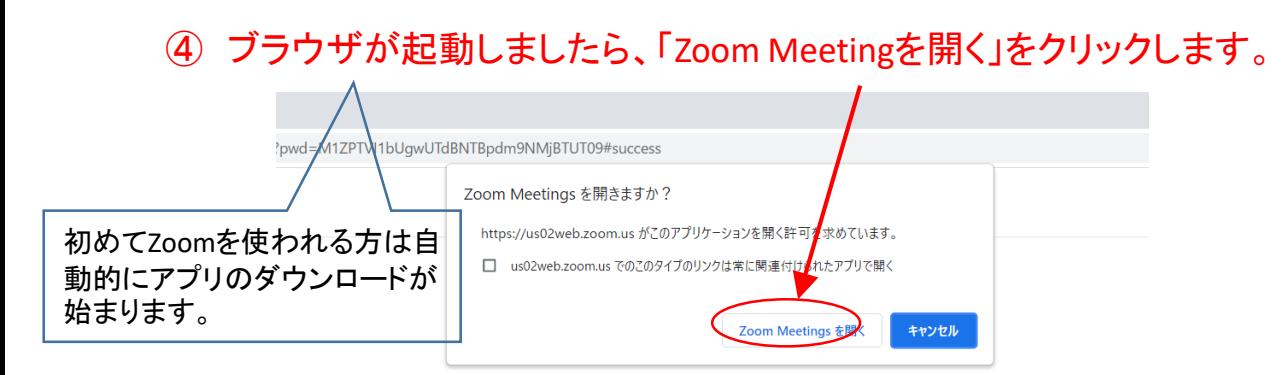

ブラウザが表示しているダイアログのZoom Meetingsを開くをクリックしてく

ださい

ダイアログが表示されない場合は、以下のミーティングを起動をクリックしてく

ださい

「ミーティングを起動」をクリックすると、サービス利用規約とプライバシーステートメントに同意 したことになります。

ミーティングを起動

1)初めてZoomを使われる方はZoomアプリのダウンロードが必要となります。 2)講義資料は、当センターHP([http://www.eccse.kobe-u.ac.jp/distance](http://www.eccse.kobe-u.ac.jp/distance-learning/life_science8/)learning/life\_science10/)よりダウンロードしてください。 3)本講義は、**Zoom**アプリからの閲覧を推奨しています。

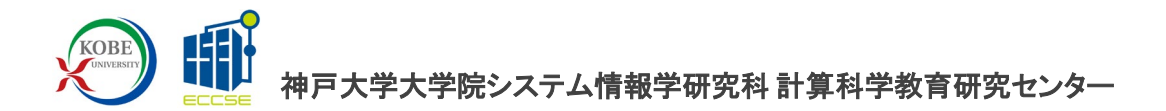

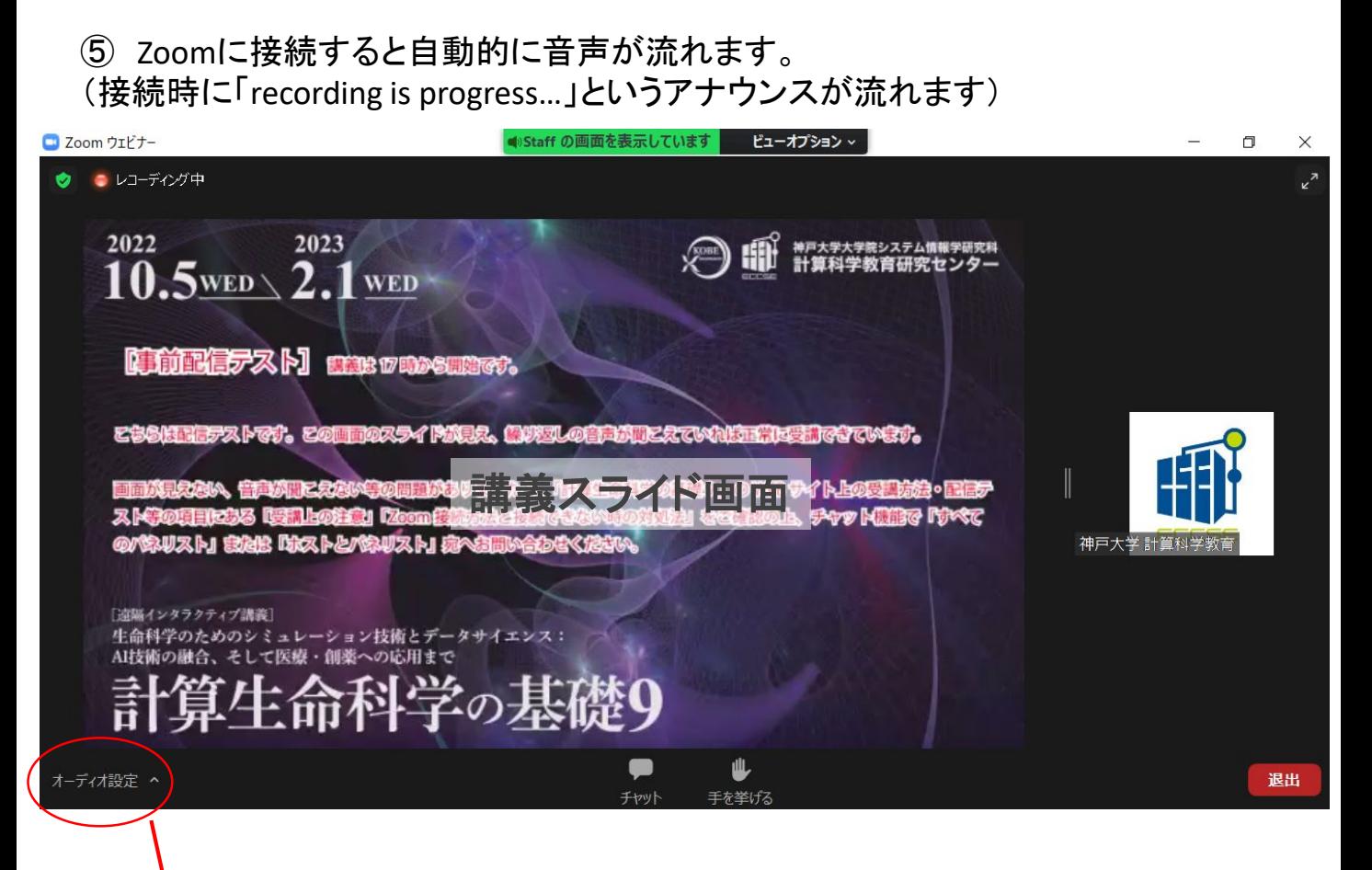

音量調整はOSのボタンで お願いします。

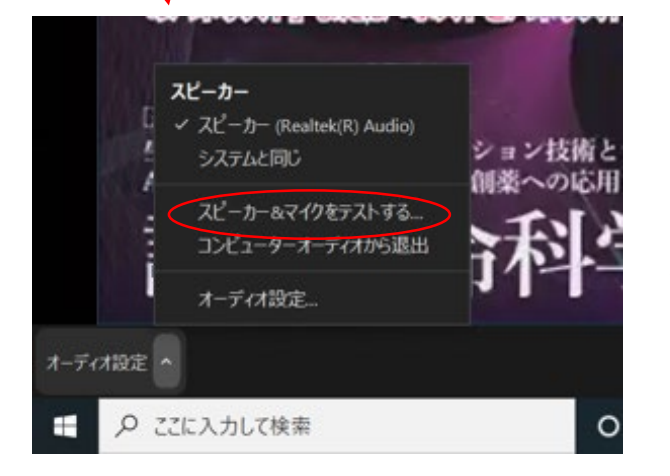

音量が聞こえない場合は、 「オーディオ設定」から「ス ピーカーとマイクをテスト する」を選び、スピーカー の選択を変えて調節して みてください。

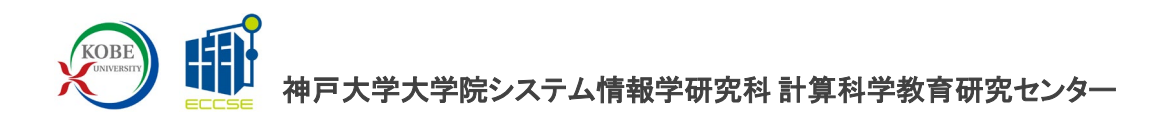

⑥ 質疑応答(18:15頃~18:30)について(チャットでの質問のみになります)

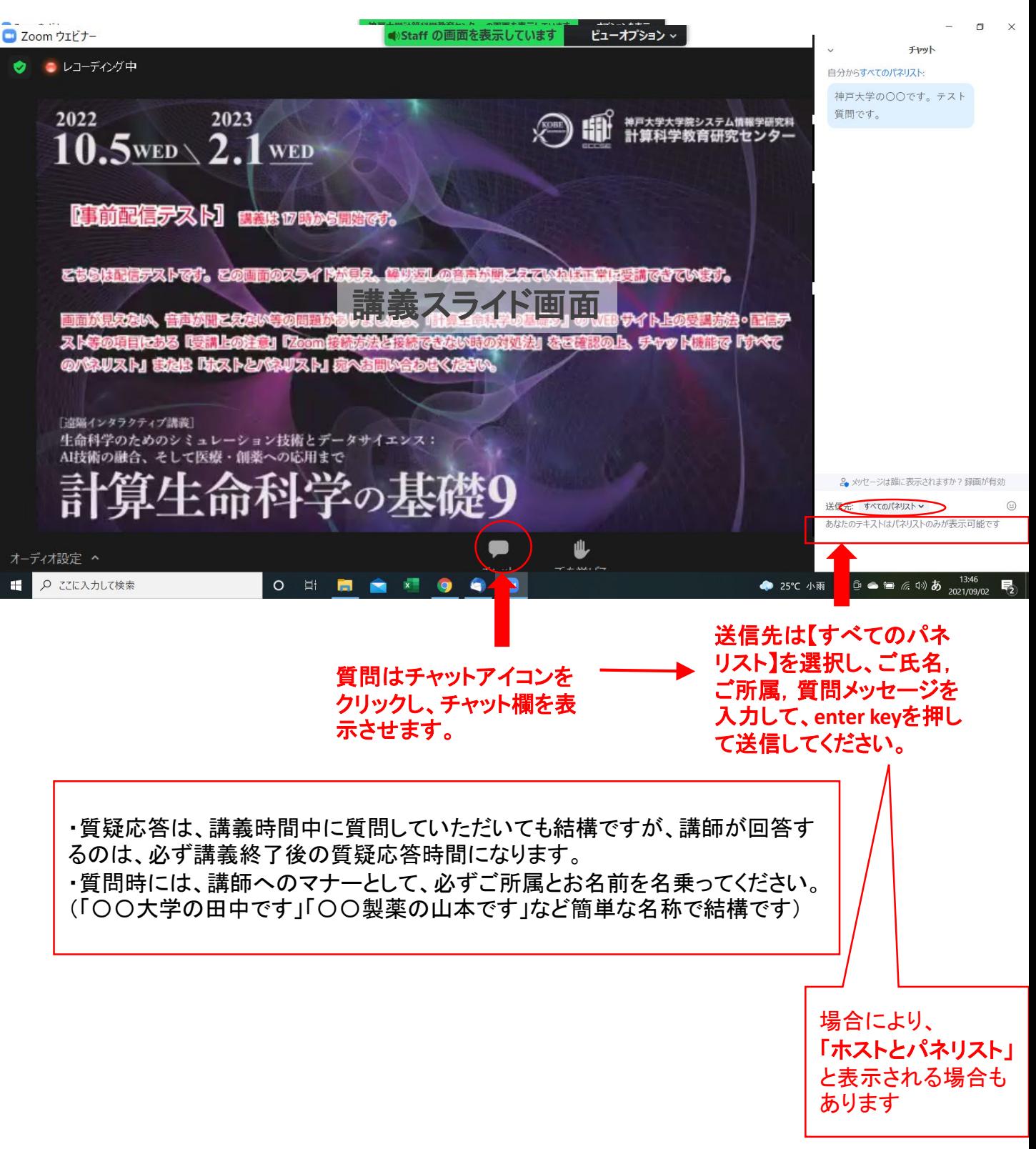

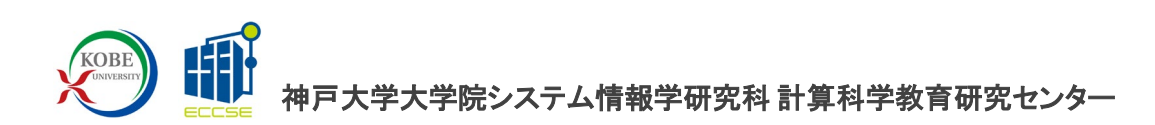

# ⑦ 終了する場合

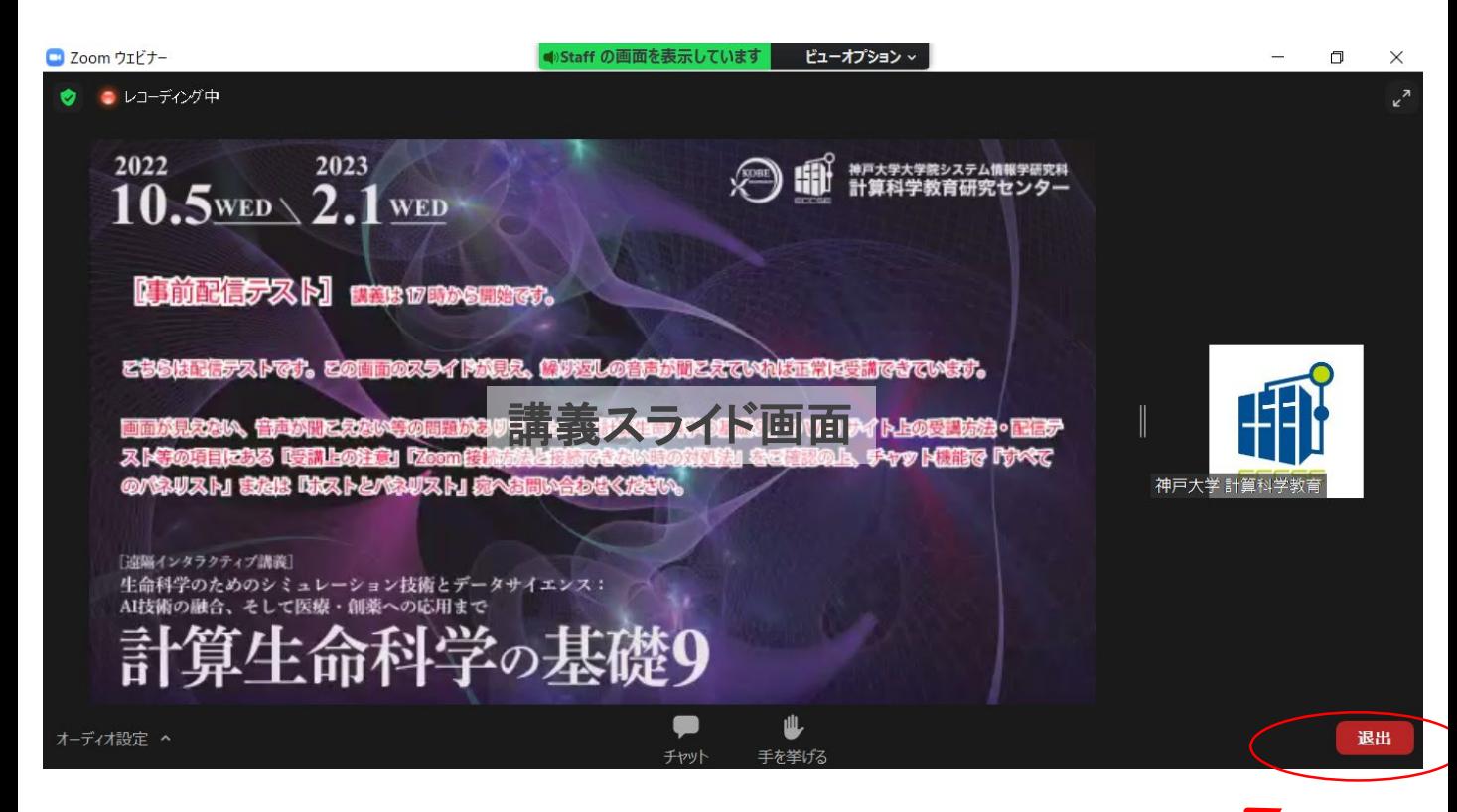

⑤ 終了する場合は、右下の「退出」ボタンをクリックして、 「イベントから退出」をクリックしてください。

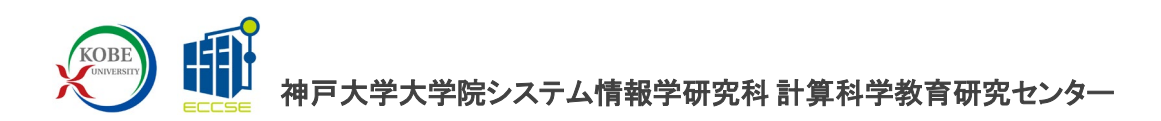

### ⑥ 接続できない**(**音声が聞こえない**)**場合の対処方法

不明な点があれば [ls-jimu@eccse.kobe-u.ac.jp](mailto:ls-contact@eccse.kobe-u.ac.jp) までお問い合わせください。 講義時間直前や講義中の場合は、直接Zoomアプリの「チャット」から「全ての パネリスト」もしくは「ホストとパネリスト」より問い合わせていただくと、スタッフが 気付くのが早いです。

#### 方法1:一度、**Zoom**を終了させてから再び接続する。

#### 方法**2**:アプリをアンインストールしてからインストールしなおす。

1)Windowsのコントロールパネル等からZoomのアプリを削除する。 2)もう一度、1ページ目からの手順をしなおす。

#### 方法**3**:スマートフォンで接続する。

1、招待メールのアドレスにスマートフォンからアクセスする。 (Zoomアプリのインストールが必要です) 2、画面上の指示にしたがって,アプリをインストールする。 3、氏名などを入力して接続する。

メールに表示されたURLをクリックしてもログインできない場合: ご使用のPCが他の方との共有のPCで他の方の名前が出てしまう 場合など、既に他の方のIDでZoomにログイン済みの 場合は、アク セスできない場合があります。 この場合、一旦ログアウトしていただき、改めてご自身の名前と

メールアドレスでZoomにログインしてください。

メールに書かれてあったURLをクリックすると「期限切れです」と表 示されてしまう場合: 原因は不詳ですが、このような場合は、メールに表記されている10 桁のウェビナーIDと6桁のパスコードの入力で入ることができます。

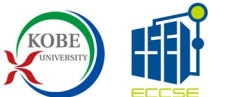